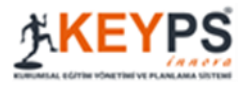

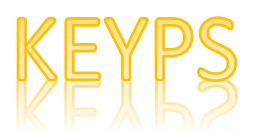

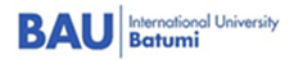

# Guideline for Students:

## **Table of Contents**

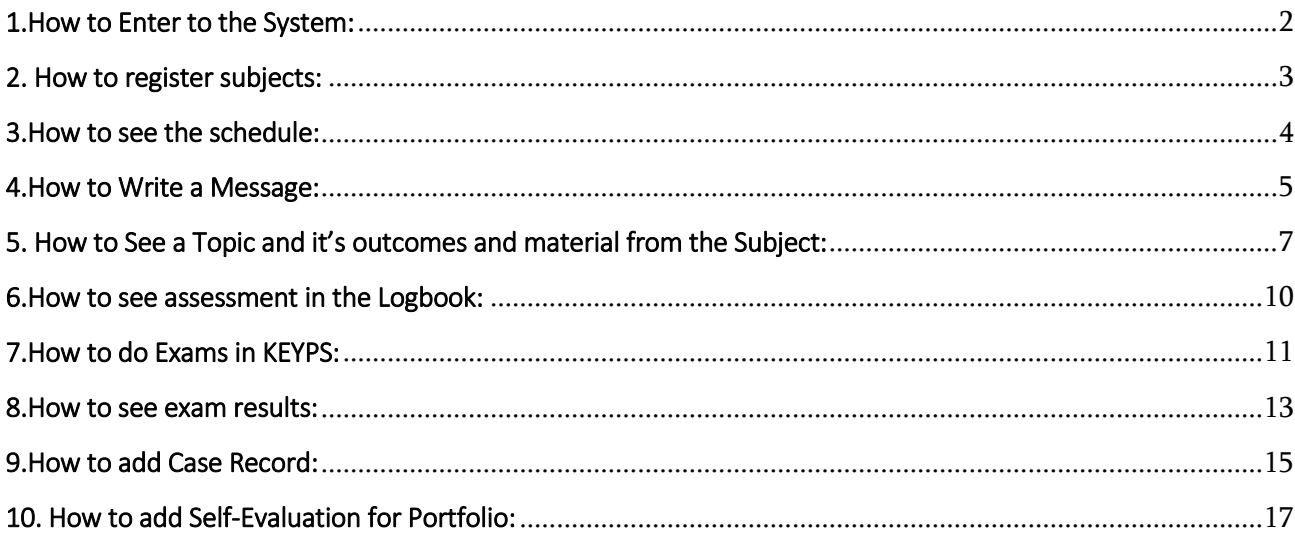

<span id="page-1-0"></span>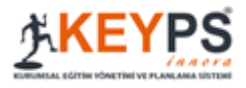

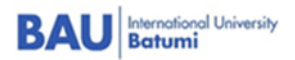

## 1.How to Enter to the System:

1.Use the following link to access the KEYPS syste[m https://keyps.com.tr/](https://keyps.com.tr/)

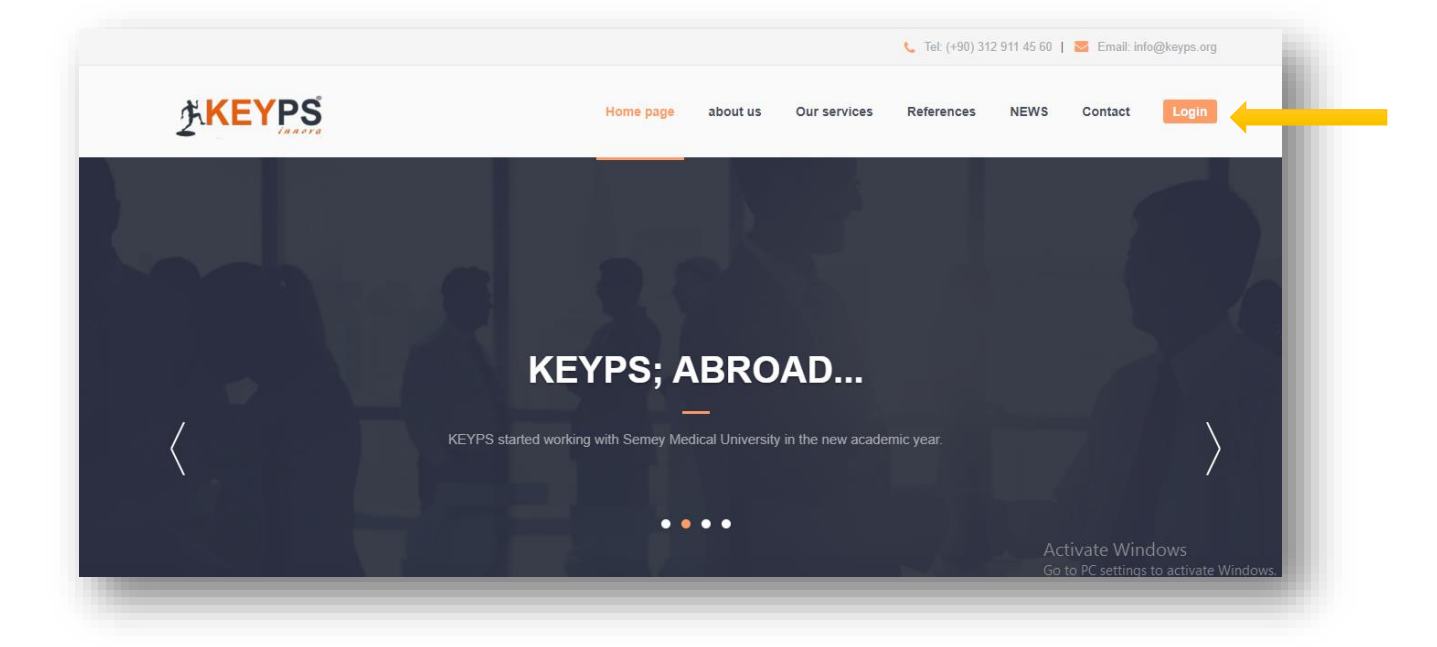

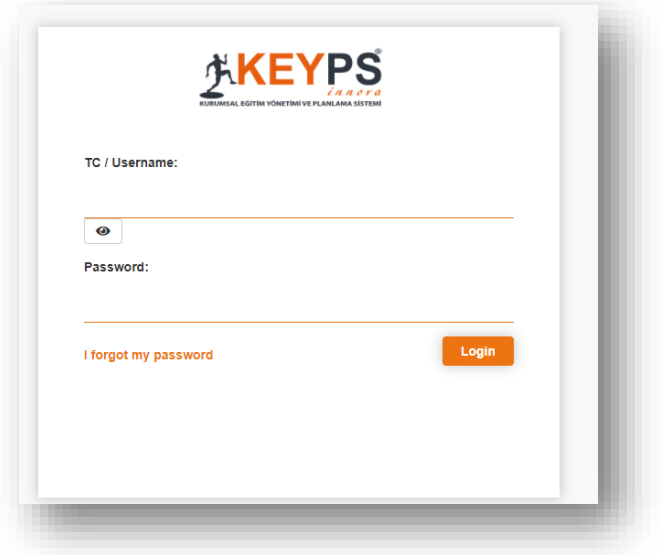

2. Enter an e-mail in the appropriate fields (BAU University e-mail) If you do not know / remember the password, after entering the e-mail, click I forgot my password and follow the link sent to the e-mail.

<span id="page-2-0"></span>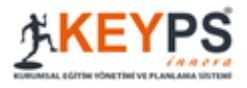

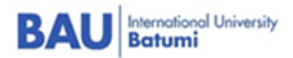

# 2. How to register subjects:

- 1. After entering to the system click on "Program Descriprion"
- 2. After Click on "Course Selection Procedure"
- 3. List of subjects will appear click on "choose" in front of course you should go through
- 4. After choosing click on confirm button "Yes"

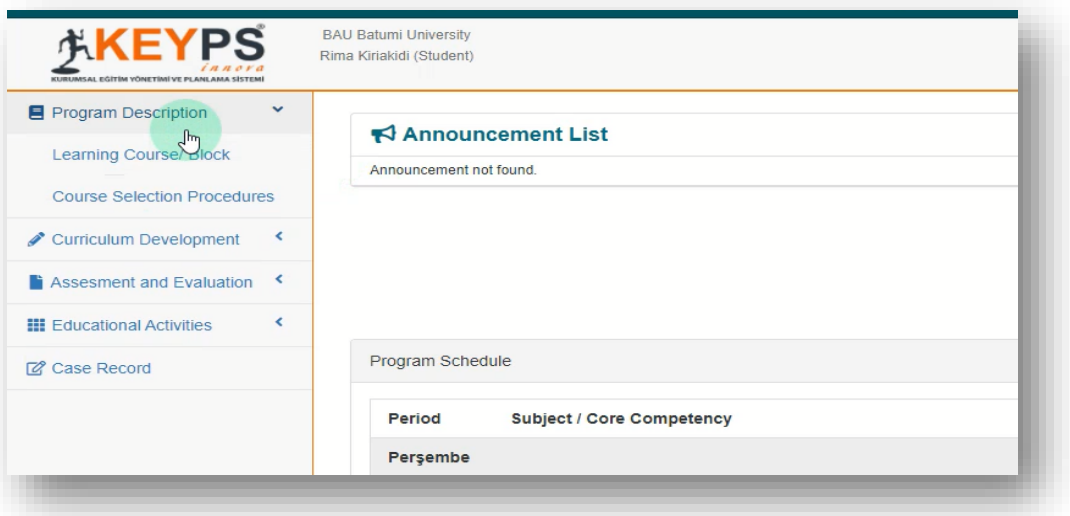

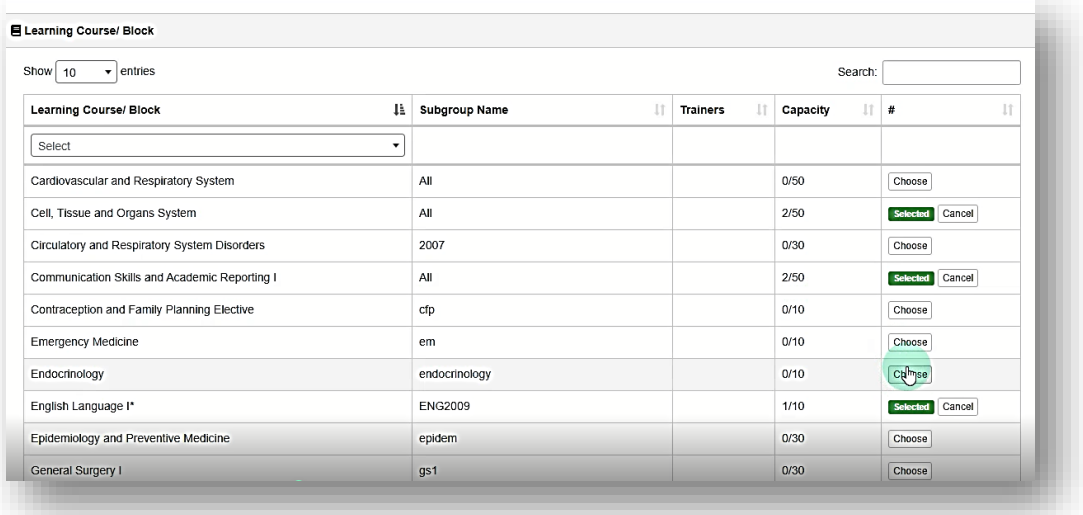

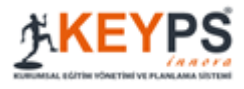

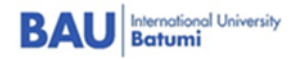

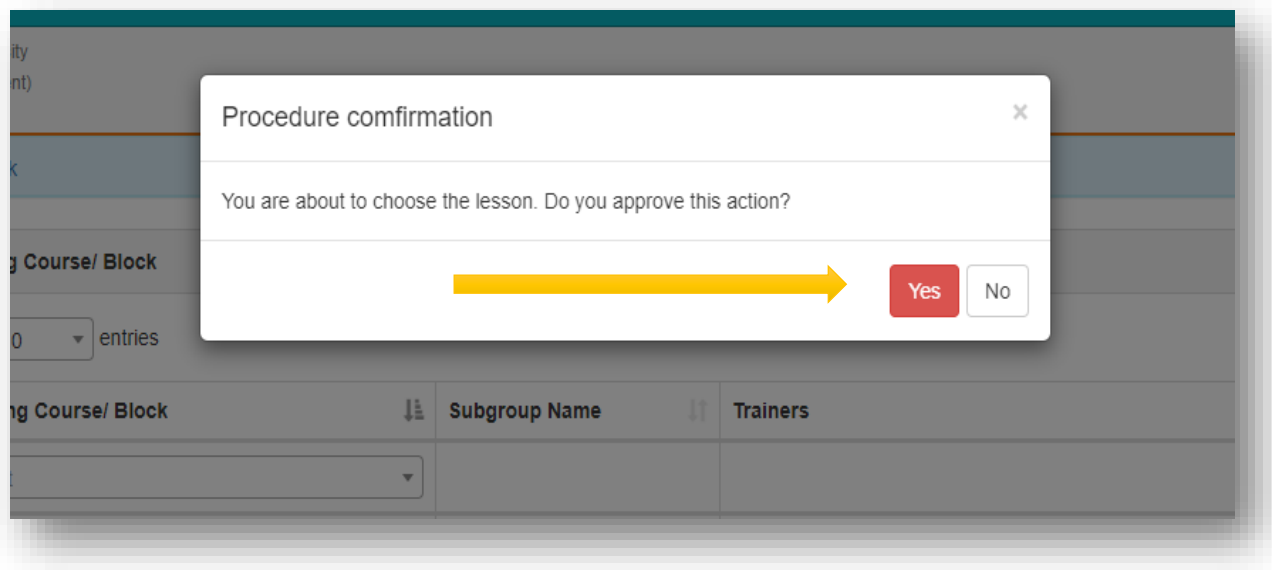

## 3.How to see the schedule:

- <span id="page-3-0"></span>1. Go to Educational activities
- 2. Click on program schedule

3. In the schedule specific subjects, name of lecturer, subject and it's competency will be visible

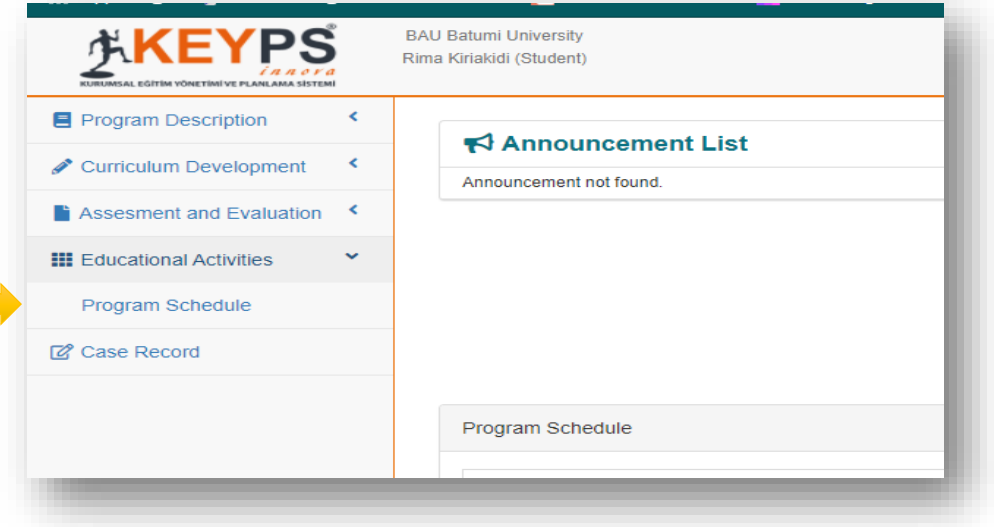

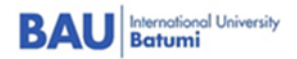

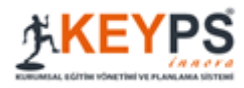

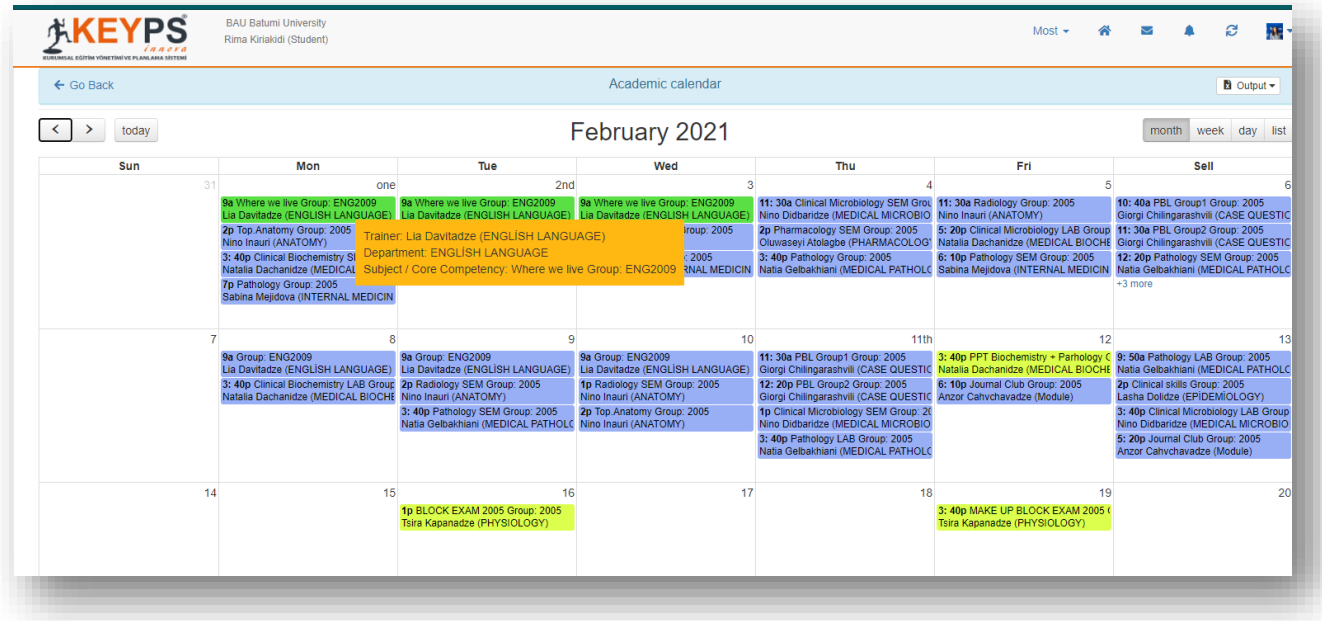

## 4.How to Write a Message:

- <span id="page-4-0"></span>1. On the top of the window you will see **envelope icon click on it**
- 2. Click on **Create**
- 3. Choose user Group then User
- 4. Add Title and text body
- 5. You can **attach file** to your message
- 6. Click on Send

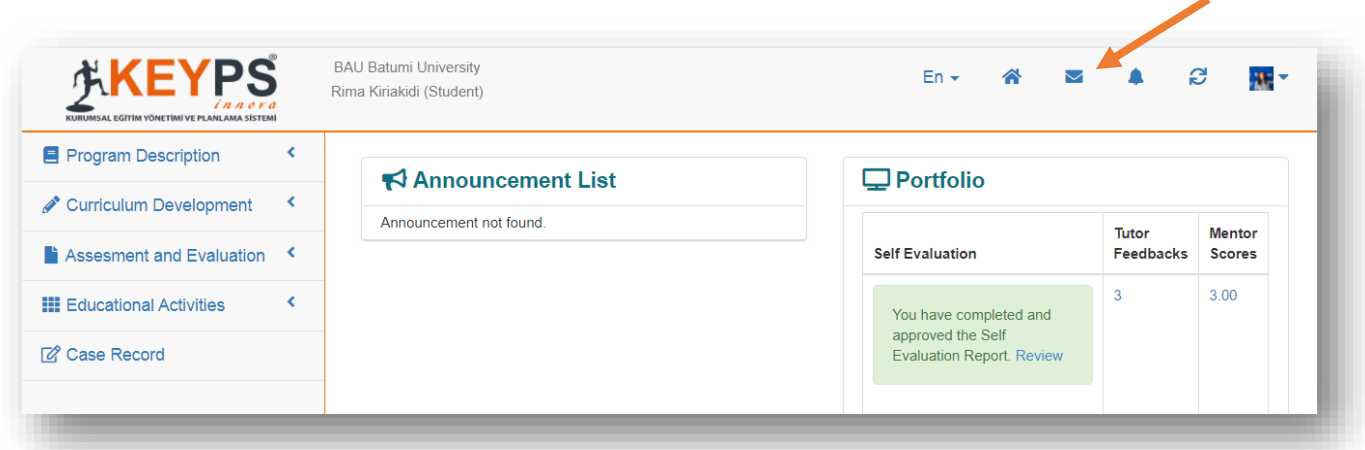

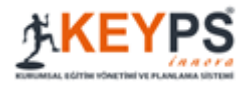

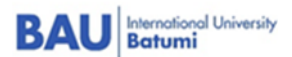

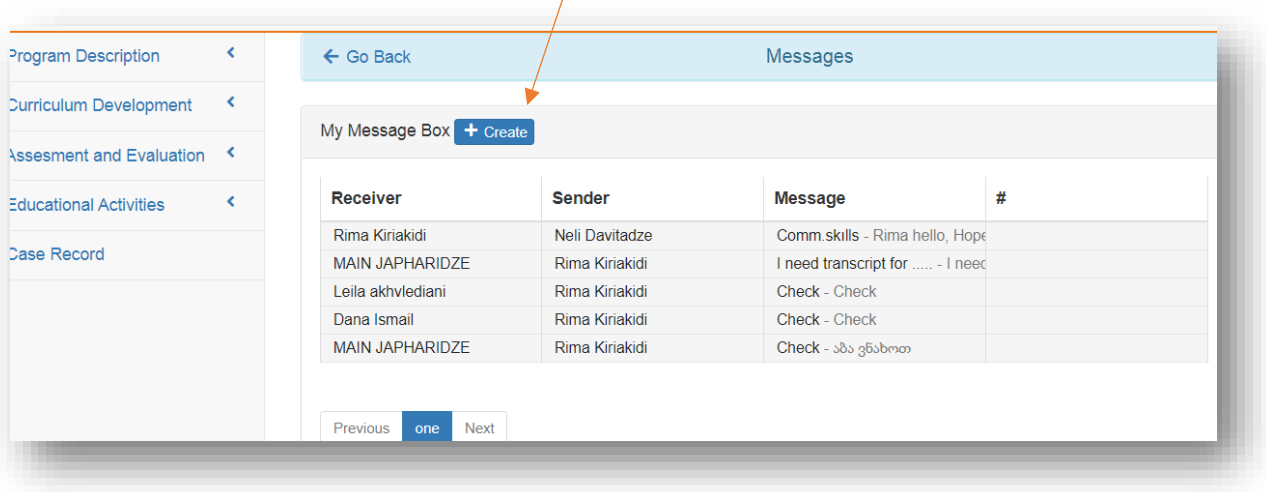

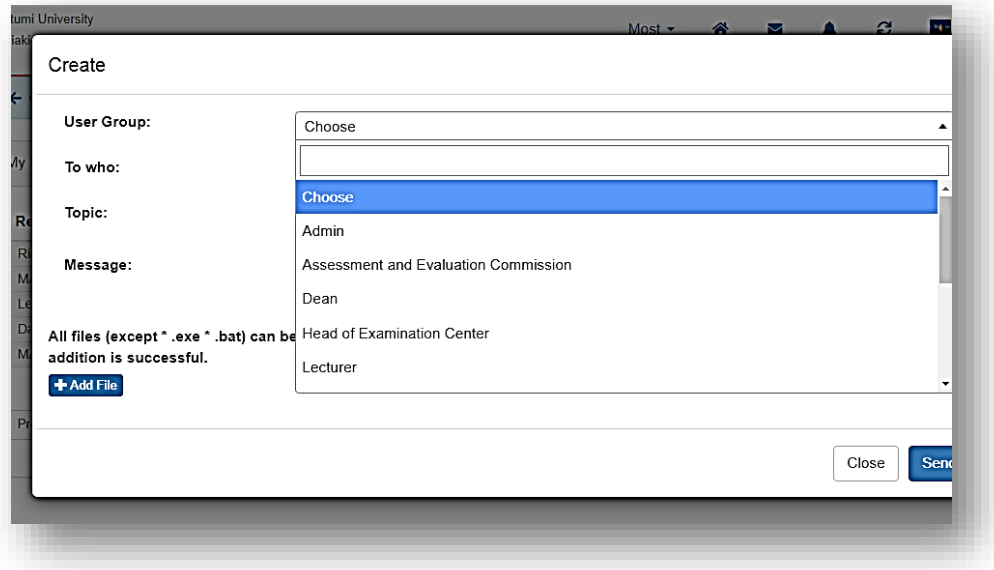

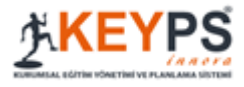

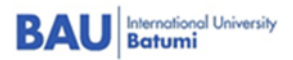

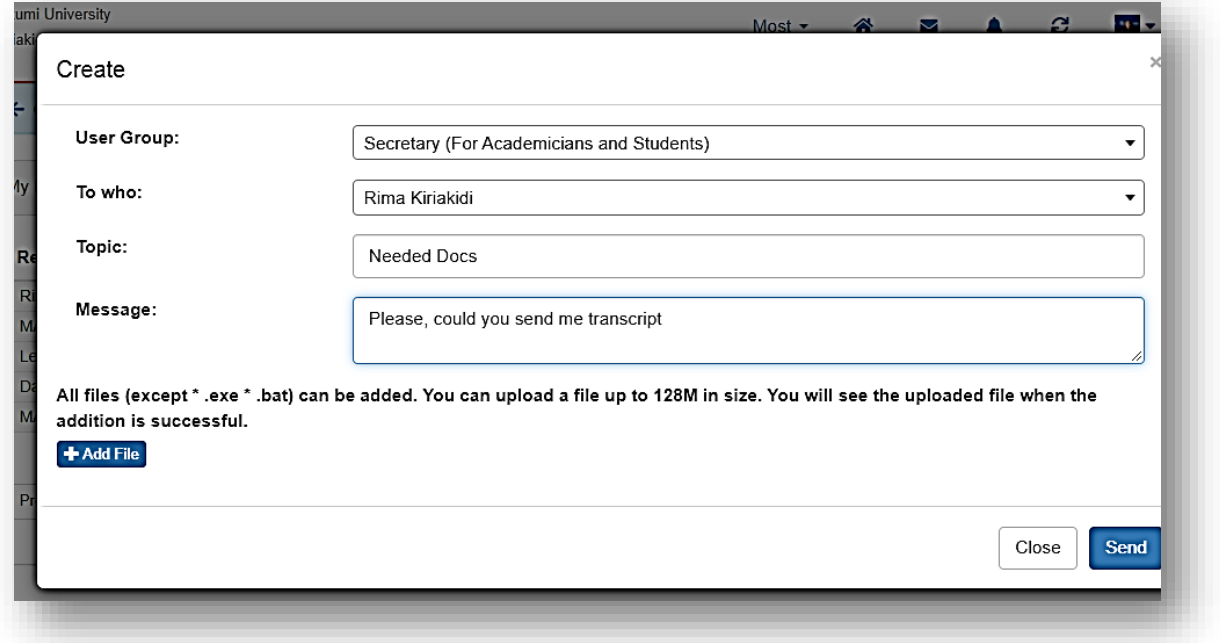

# <span id="page-6-0"></span>5. How to See a Topic and it's outcomes and material from the Subject:

- 1. After choosing subject it will appear in your interface
- 2. To See topic from subject you should click on "Program Description" after on "Learning course/block"
- 3. Click on subjects name
- 4. Topics added by teacher will be visible

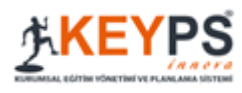

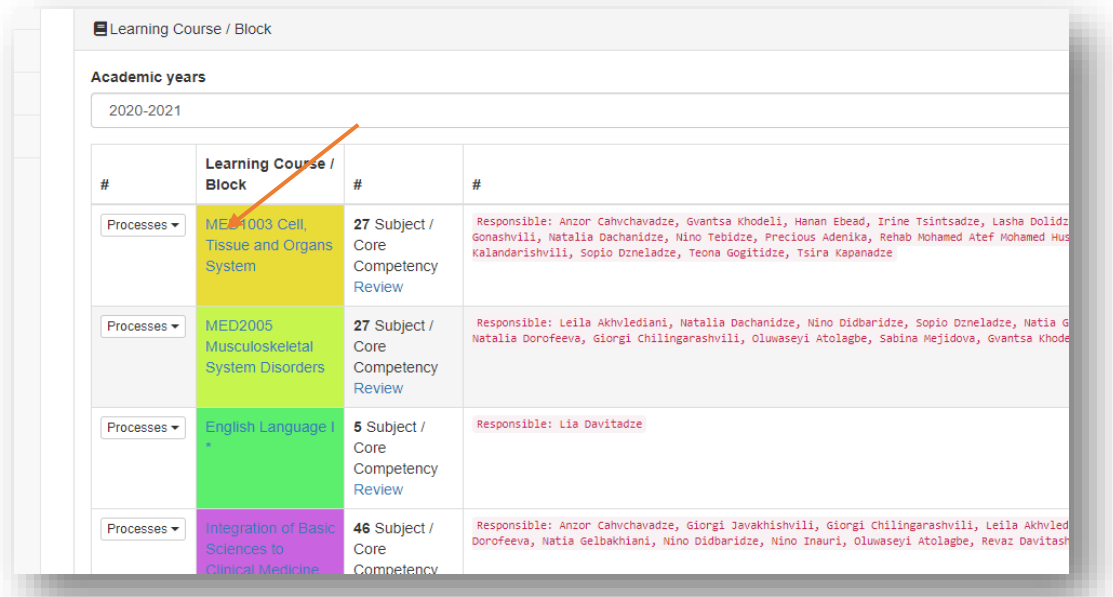

**BAU Batumi** 

5. Click on Name of topic

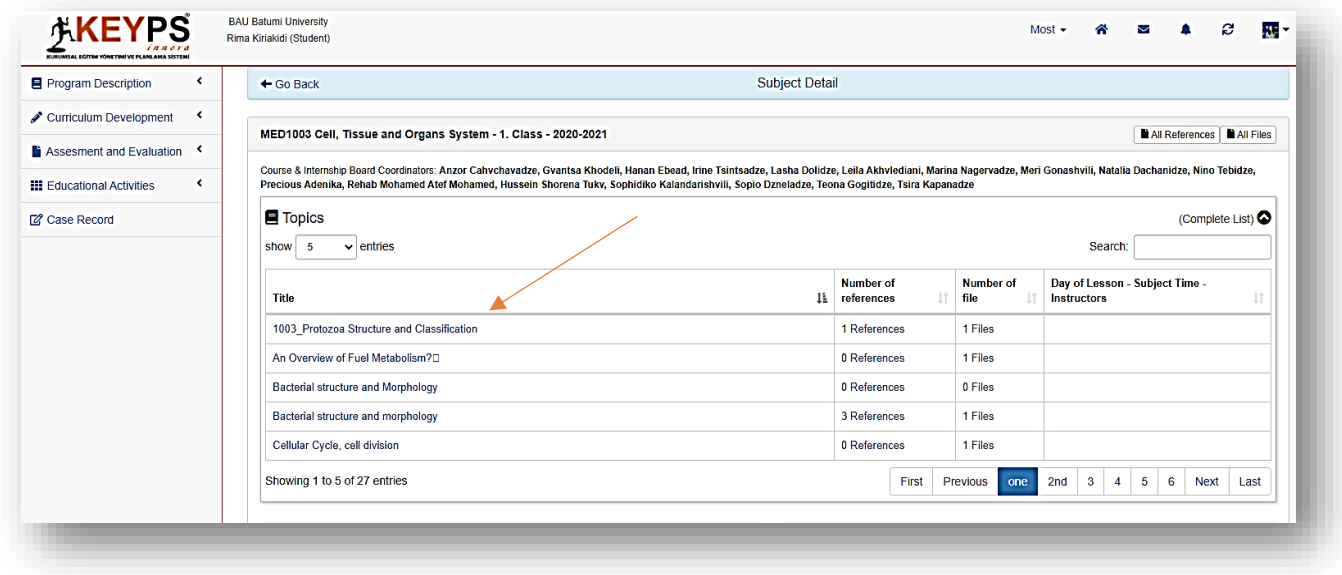

6. Following Window will appear. Topic With High/Middle/Low Level of Outcomes. Here you will learn your topic's outcomes

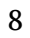

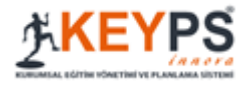

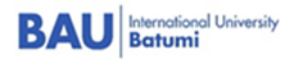

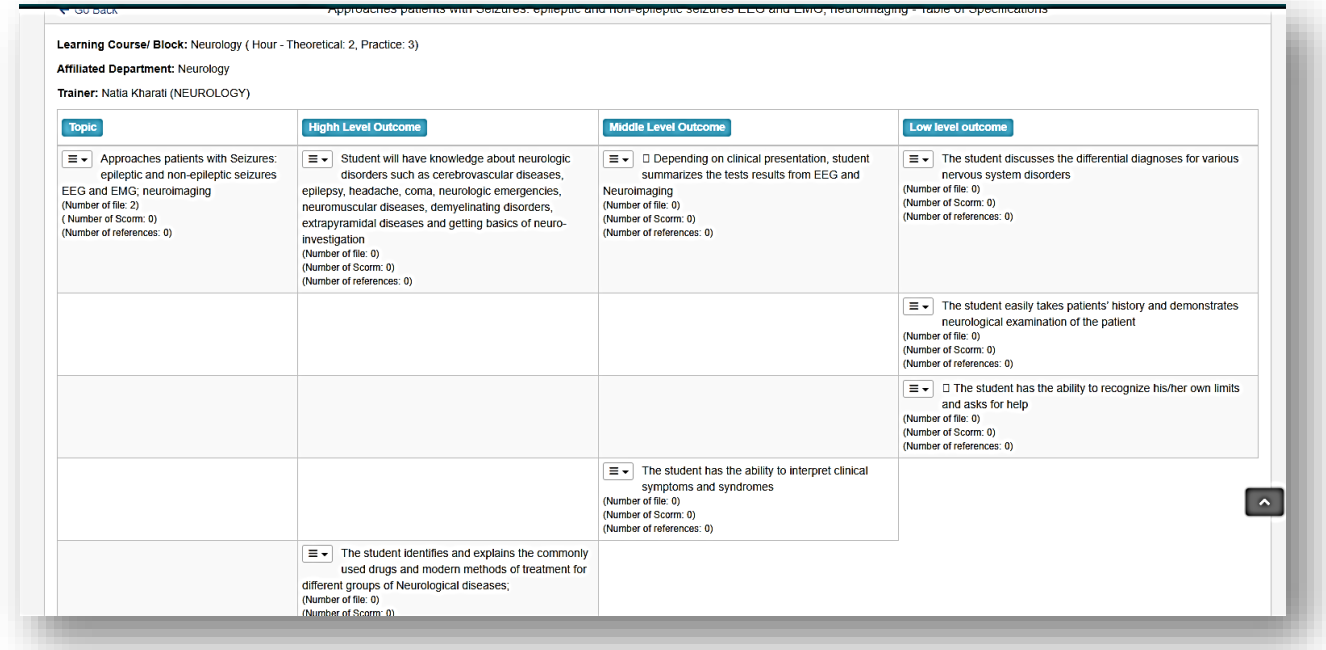

#### 7. Clicking on **drop-down menu, you** will see files and references for this topic

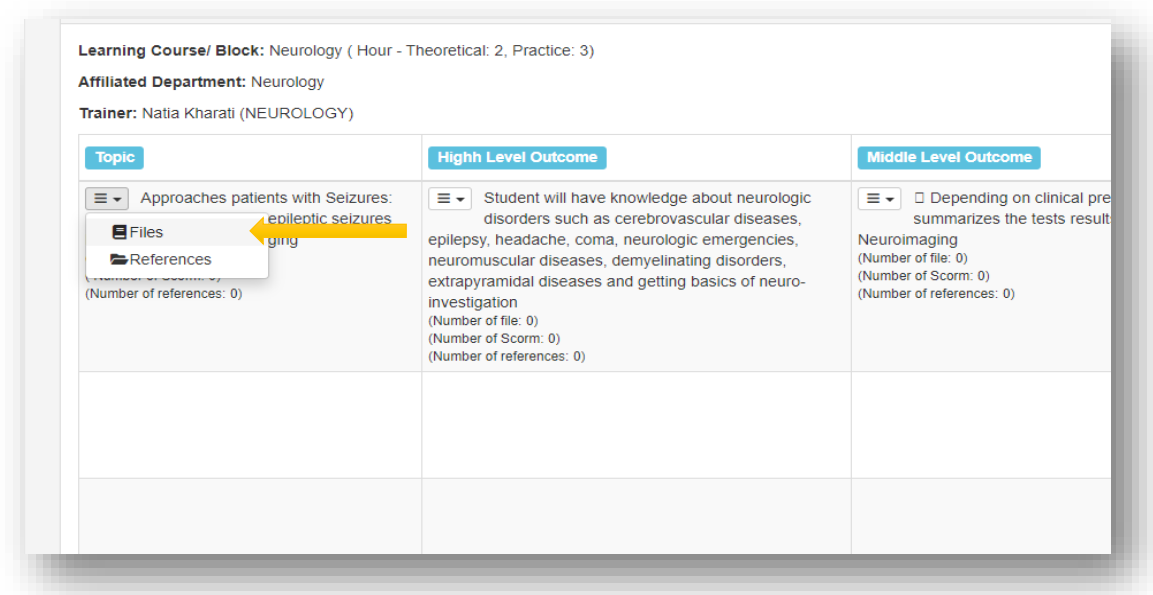

#### 8. You can also Download them from the list by clicking on number of files and references

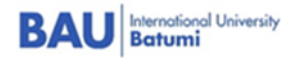

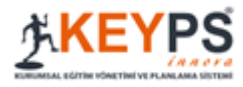

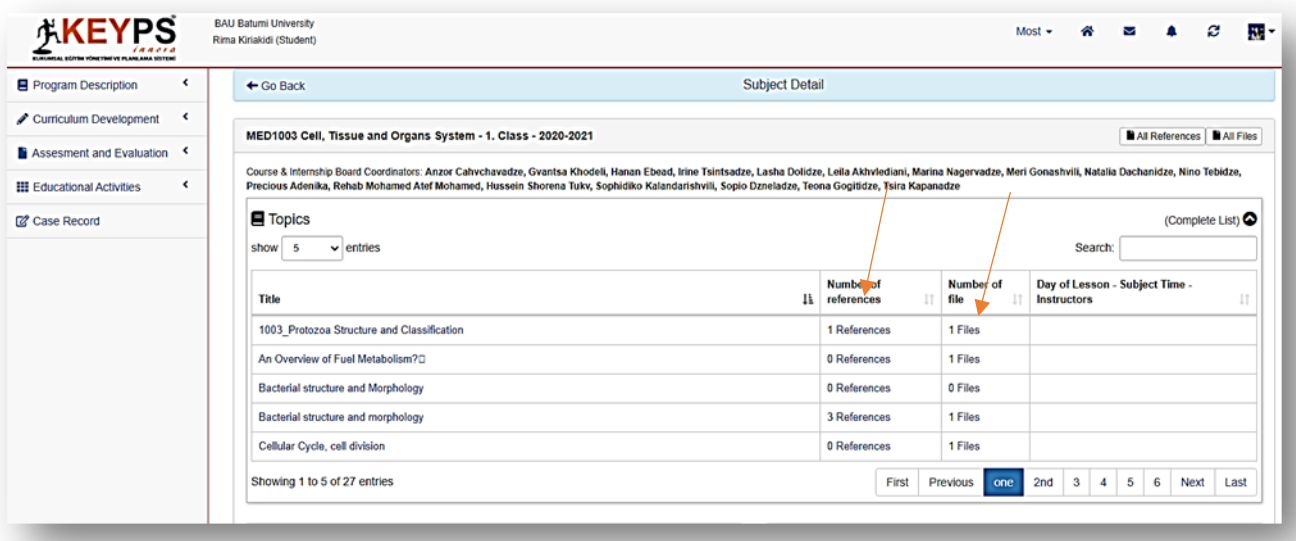

## 6.How to see assessment in the Logbook:

<span id="page-9-0"></span>1. Go to Program Description then Learning Course/Block, then click on Process after choose Logbook

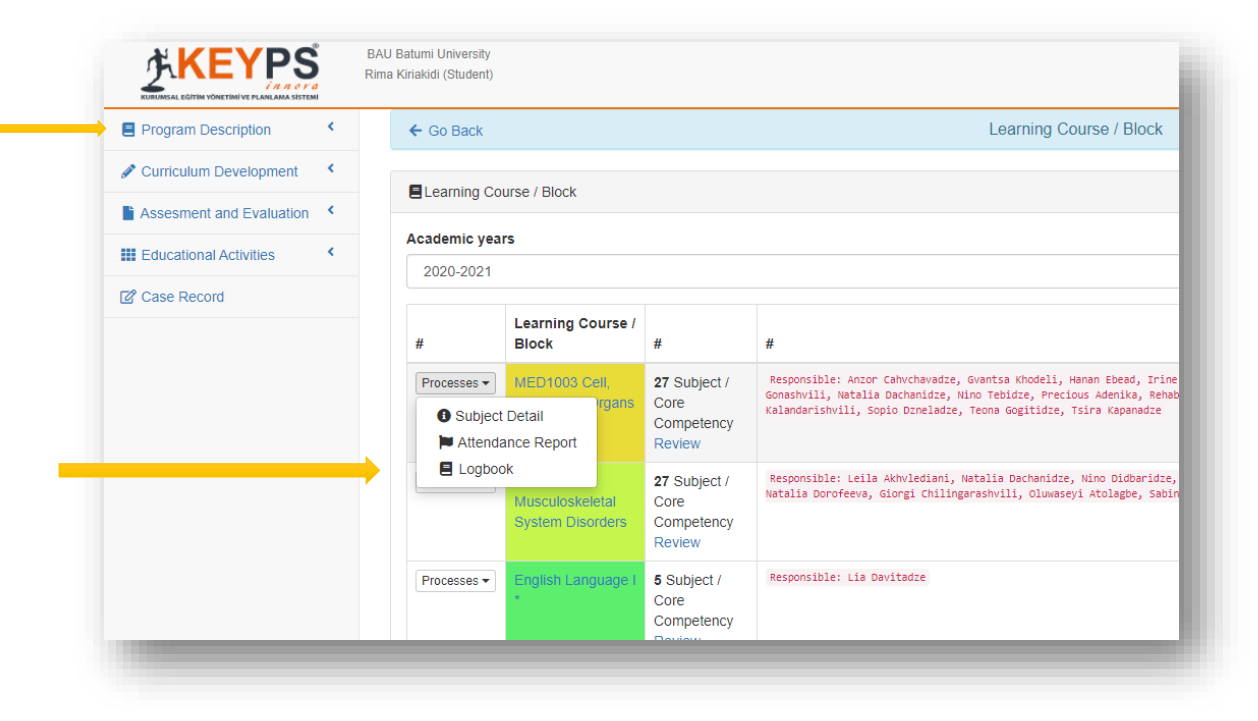

2. After Clicking on logbook following window will appear, in this window you can see your Assessment

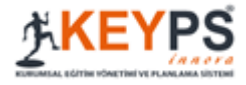

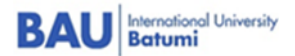

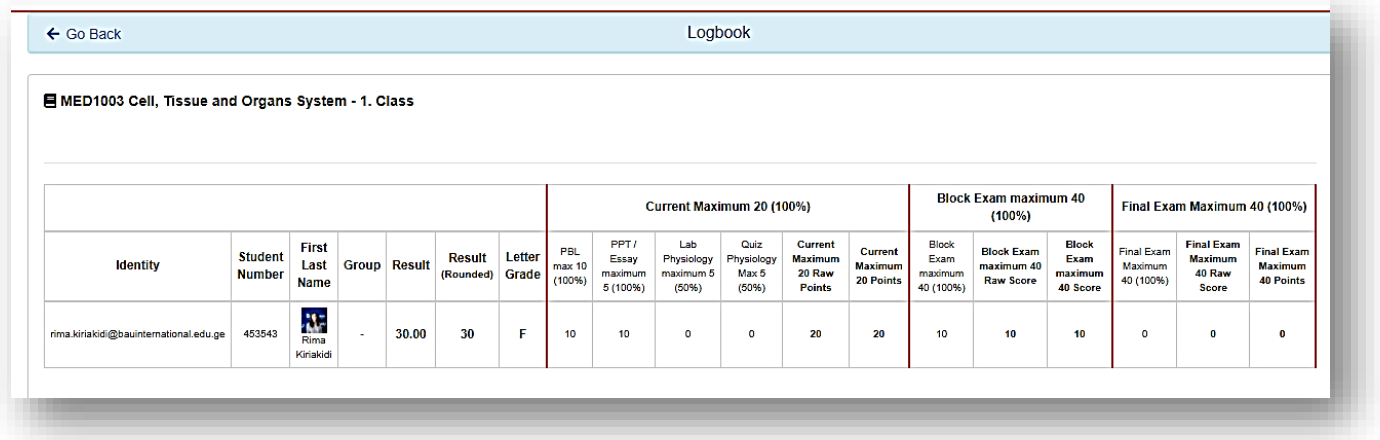

# 7.How to do Exams in KEYPS:

- <span id="page-10-0"></span>1. Go to **Assessment and Evaluation** click on it
- 2. Click On Edit Exam
- 3. You will see your exam click on **Entrance to the exam**
- 4. For MCQ You should click on the option you think is correct and save it
- 5. You can click on *finish the exam* if you want to finish the exam

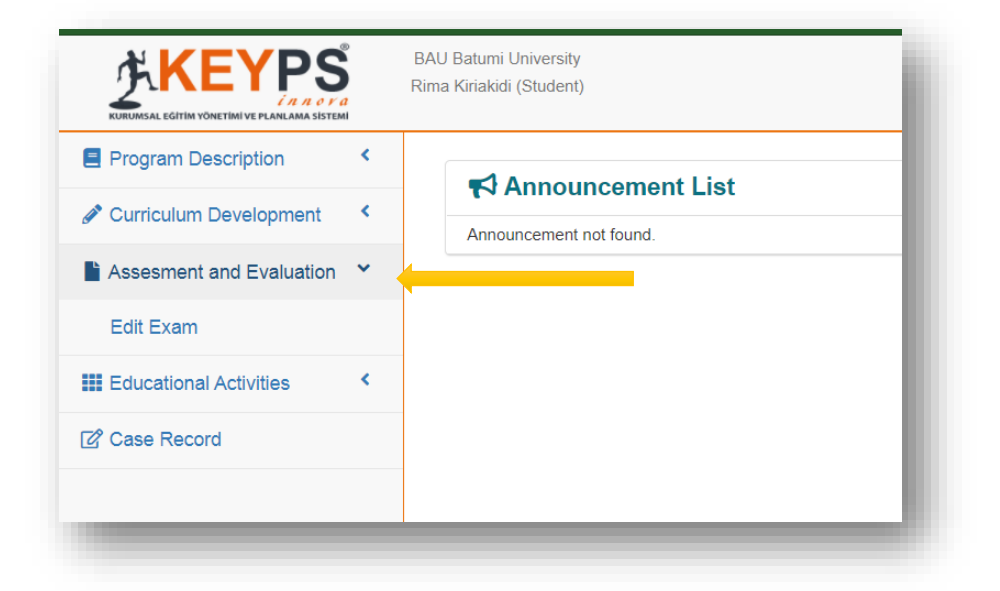

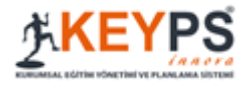

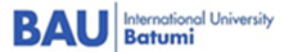

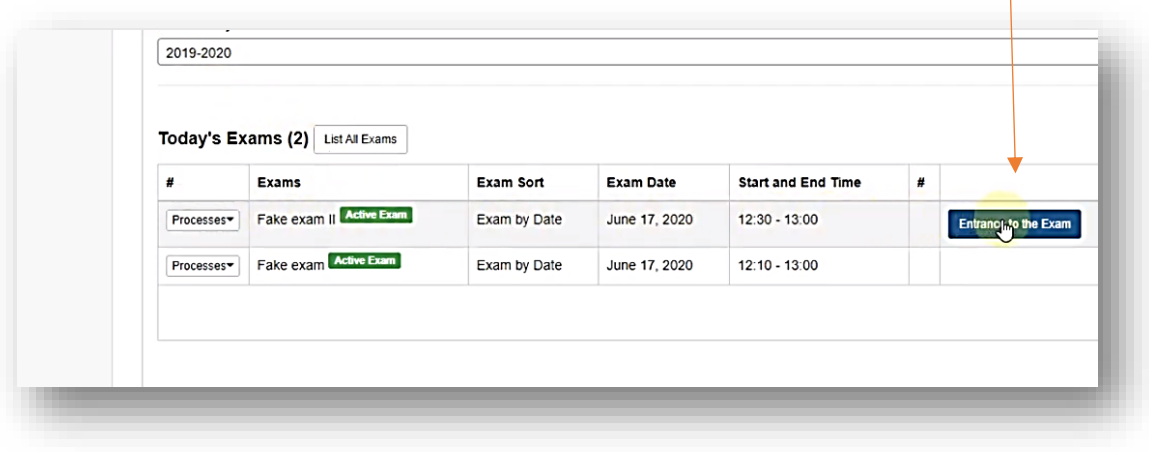

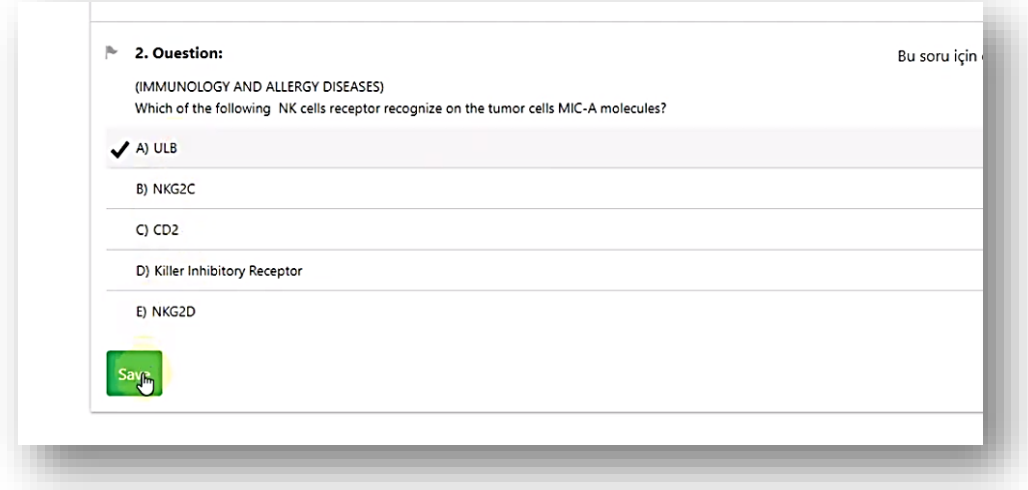

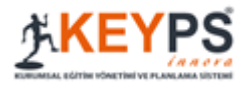

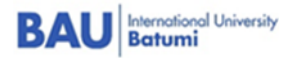

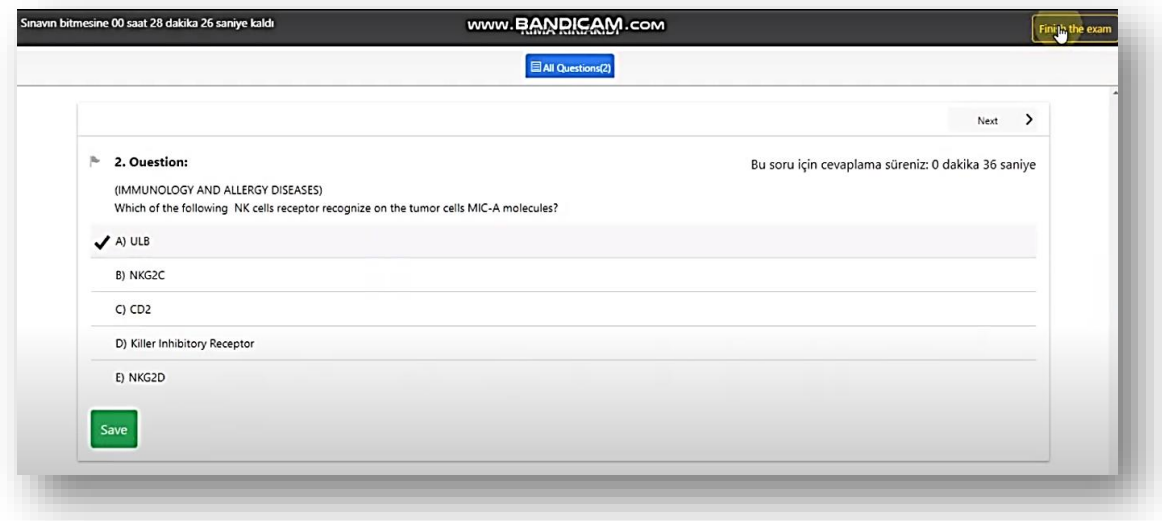

## 8.How to see exam results:

- <span id="page-12-0"></span>1. When every student finish the exam and Head of the Examination Centre will publish the results you can see it
- 2. Go to **Assessment and evaluation**
- 3. Click on **Edit Exam**
- 4. Choose See the results to see the mark
- 5. You can click on **Analyze the answer sheet** so you will see the highest, average and the lowest mark that your classmates received
- 6. When Head of Examination Centre gives you permission to see your correct and incorrect answers, you can see it, but this happen only when student has appeal to questions which he thinks was wrong (it happen only in campus to avoid spreading of question bank)

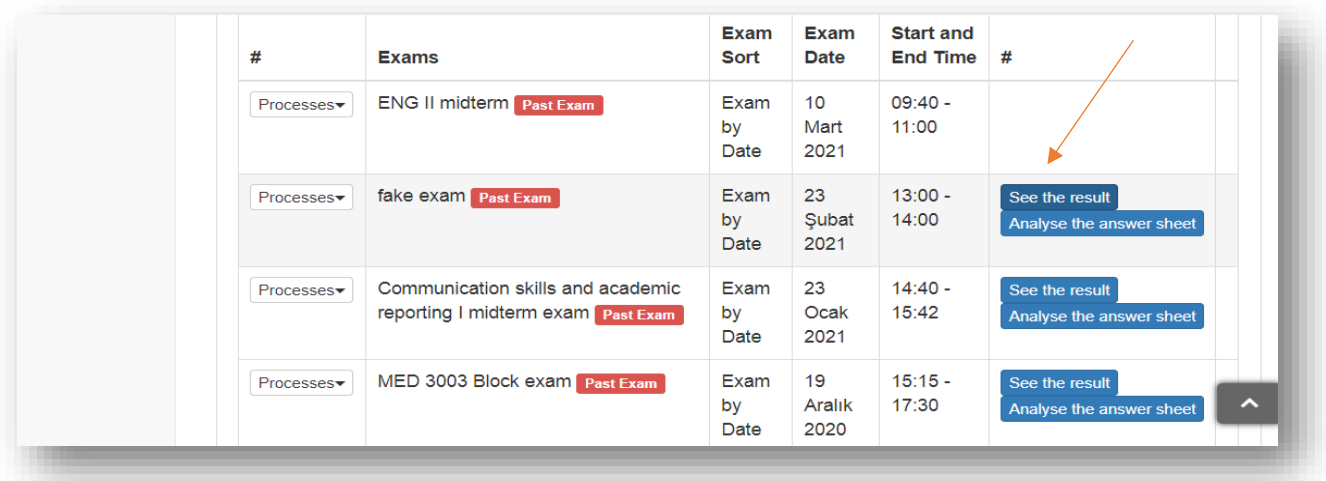

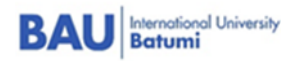

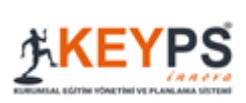

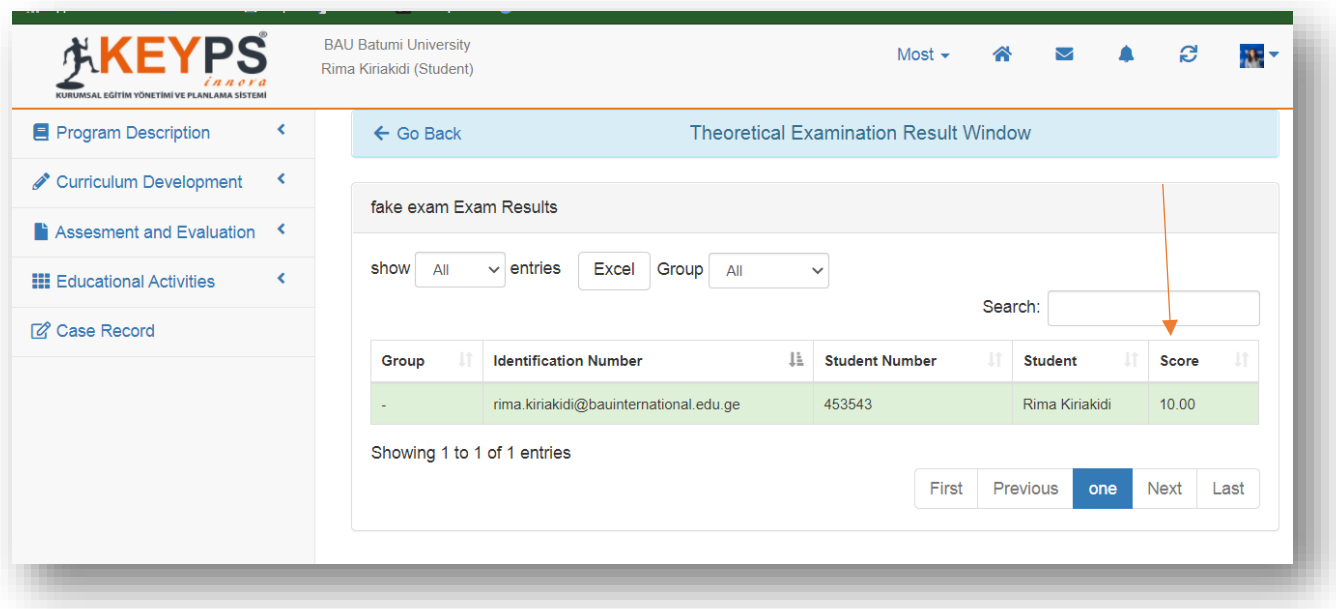

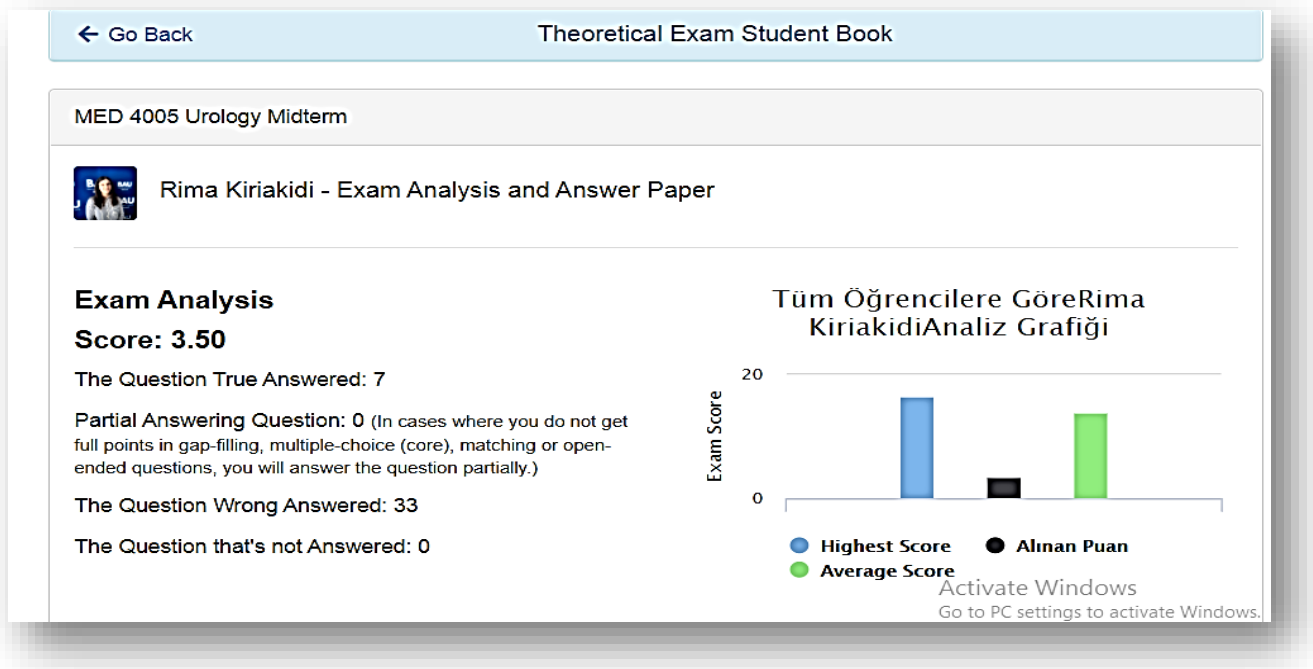

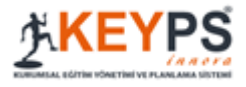

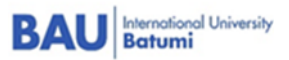

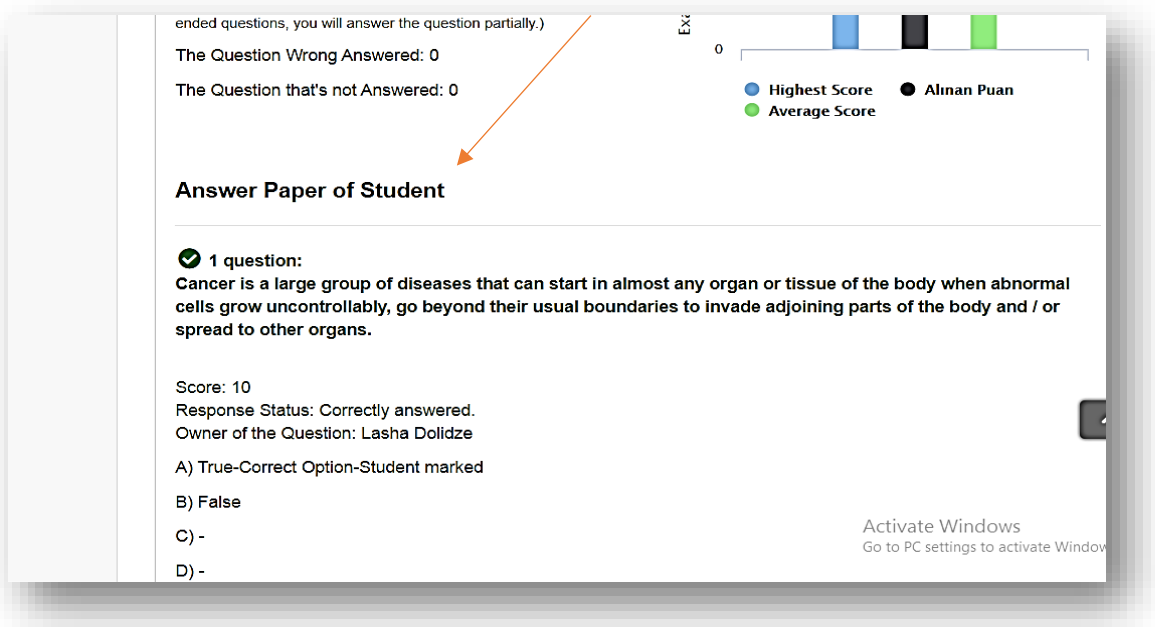

# 9.How to add Case Record:

- <span id="page-14-0"></span>1. Click on Case record on the left side of window
- 2. Click on Upload Case
- 3. Add Title and Explanation
- 4. Upload Paper (case which you did while clinical practice)
- 5. Save
- 6. Case will be visible in your Mentor's interface

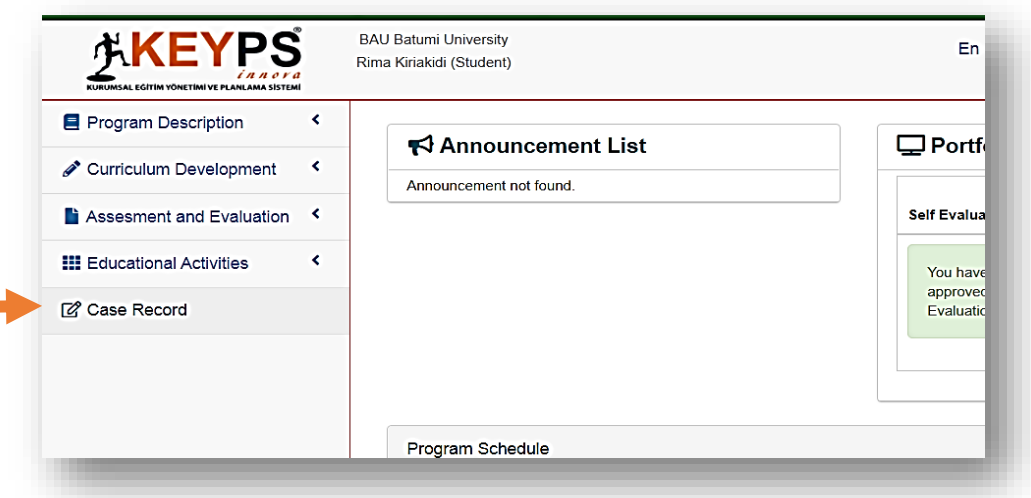

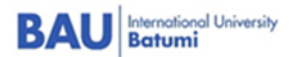

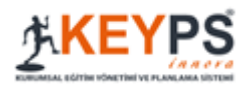

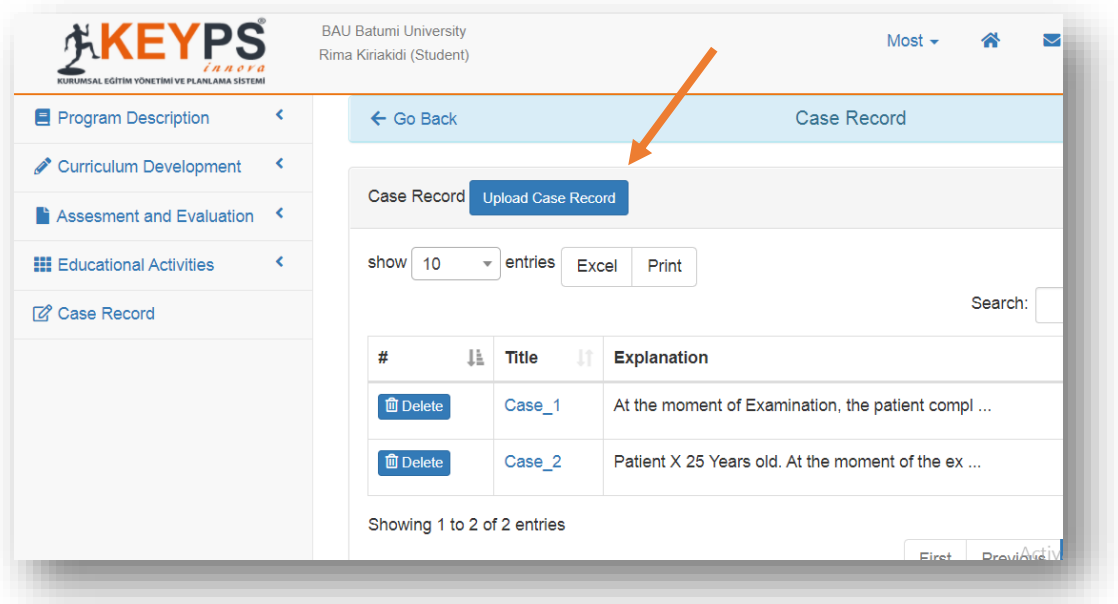

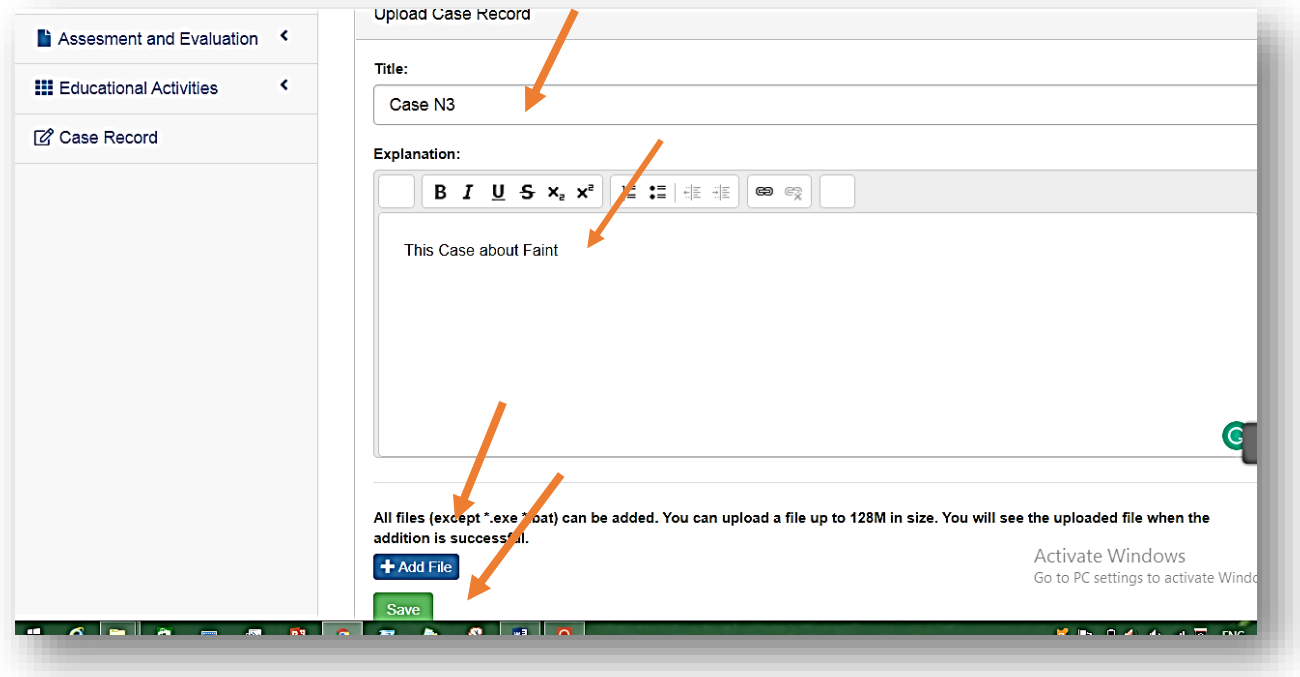

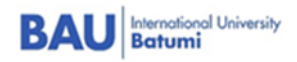

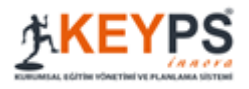

# 10. How to add Self-Evaluation for Portfolio:

- <span id="page-16-0"></span>1. On the right side of window you will see Portfolio area
- 2. Click on Self Evaluation Review
- 3. Step by step start to fill needed competences (how you assess yourself by this competences)
- 4. On the bottom of the window you can click on **Add files** (such as certificates and other achievements)
- 5. Make sure if all information has been added and only then **Approve**, because after approving you cannot change your information, if you are going to change something you can click on save and then make some changes and approve.
- 6. Such kind of Self Evaluation is added every semester and this information will be collected for Portfolio
- 7. After filling it all teachers will assess you, then tutor and mentor will summarize their (teacher's comments) after it you will see tutor's and mentor's assessment and comment.

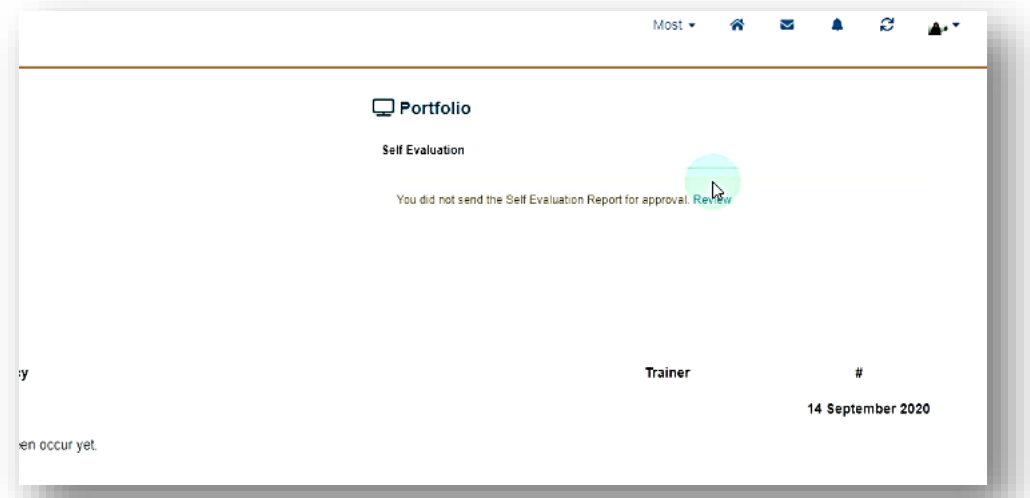

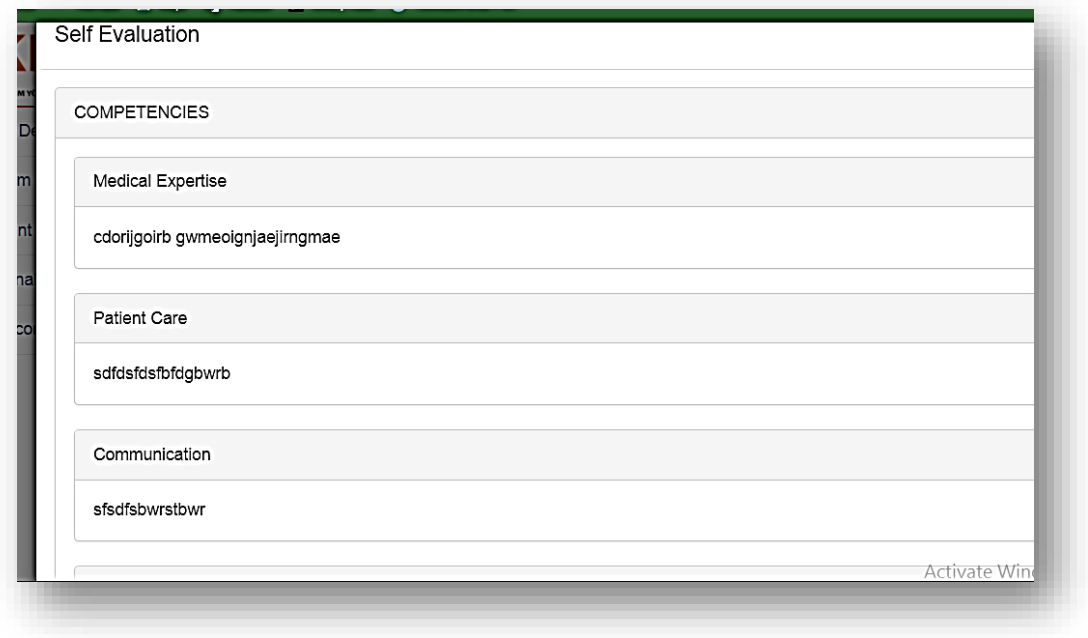

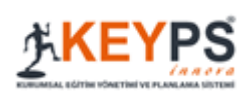

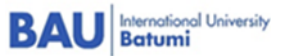

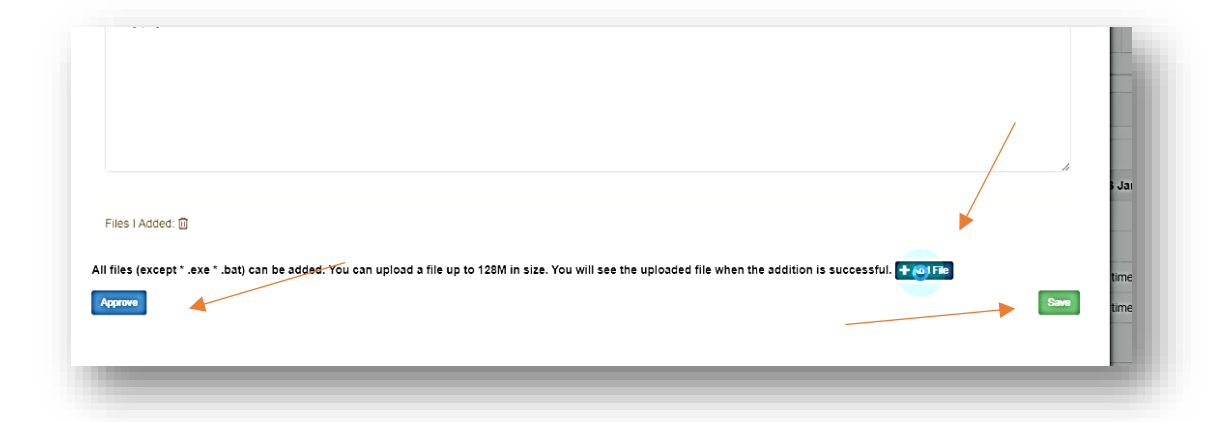

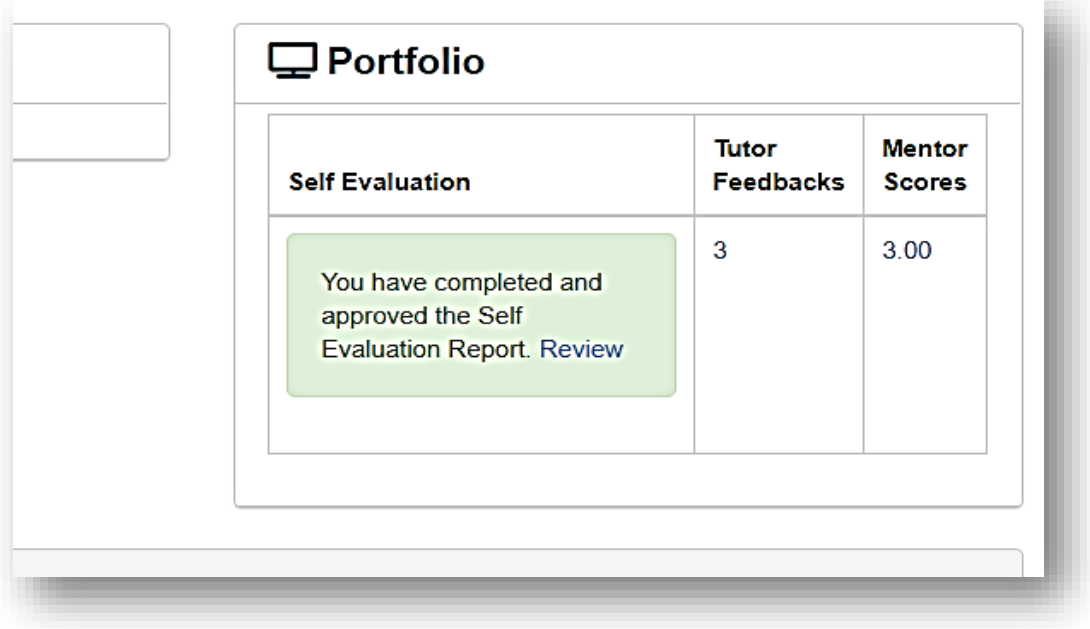